## SALKO は、iOS または Android OS のスマートフォンでご利用 いただくことが出来ます。App Store または Google Play より SALKO アプリをインストールしてください。 ★登録方法 Android OS の場合 ★登録方法 iOS の場合 App Store → 検索 『SALKO』 Google play  $→$  検索 『SALKO』  $\hat{\mathbf{J}}$ salko 36  $n \times N + N$  $\overline{\text{rata}}$ 【宮崎県公式】SALKO **Docum** ■インストール油 i Bodymo ia.  $\overline{\mathbf{d}}$ 18 闸  $rac{1}{4}$ Medizinische Mikrobiologie  $\circledS$ WN  $1787K$ n **9835** Q W E R T Y U I O P  $H$ **OO** アンファー 健康ログ ASDFGHJKL  $Z \times C V B N M \otimes$ **IEE CINE** 123  $\bigoplus$   $\bigoplus$ space ※以下インストール、入手、登録手順は同じです。 **➀インストール ②登録 ③登録**  $\llbracket x \rrbracket$   $\llbracket \frac{10}{10} \rrbracket$  (83%) 18:14  $22$   $\frac{m}{2}$   $(72\sqrt{2})$   $18.2$  $A + VI$ **SALKO** ニックネーム ● ※ランキ **必須入力➡** 课报 企業・団体カテゴリ ※企業・団体別ランキングに使用 入力してください。 宮崎県庁 選択 お住まい● ※約3点 市所は別ランキングに使用 企業·団体名 **中華 島部室** 定続市 深坂 【室崎県公式】SALKO  $\bar{b}$   $\bar{b}$   $\bar{c}$ スポーツ振興理 選択  $\overline{3}$ **アンケート Q ※ご協力お願いします** アンインスト 性別 ※消費カロリーの計算に使用 ○あなたは健康や楽しみ等のために運動・スポーツ<br>(体操やウォーキング等を含む)を行っています 男性 選択  $(500)$ **diff** 身長(cm) ※歩行距離の計算に使用 A. 未選択 選択 健康&フィ **必須入力➡**  $\overline{\mathcal{G} \mathcal{D} \mathcal{D} - \mathcal{K}}$  $14$ 運動精度を選択してください。 生まれた年(西暦) ※消費カロリーの計算に使用 『SALKO』はウオーキングの普及·啓発 更新 课积 **を図り、運動実施率向上を推進する空崎** 県の公式アプリです。 **Fo** ▦ **Fo** m Ë٩ **MAG** 宇 ز ج  $\leftrightarrow$ 一

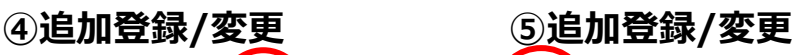

\*SALKO アプリ登録方法\*

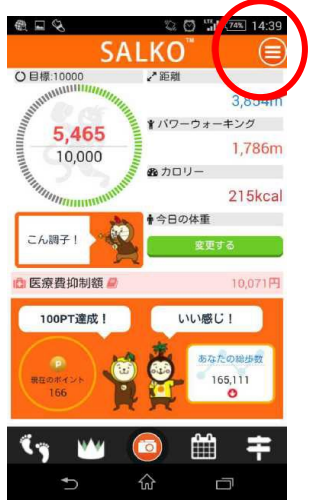

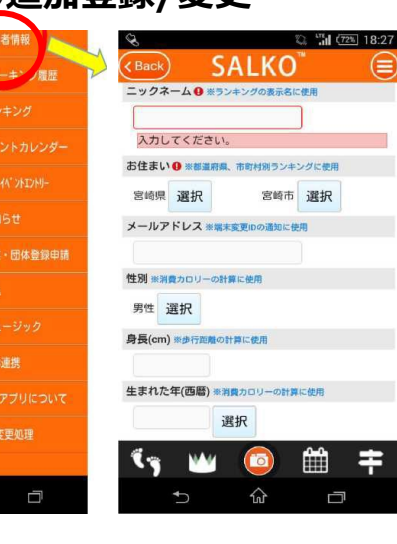

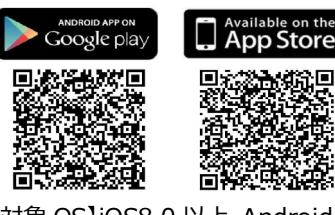

⋹

【対象 OS】iOS8.0 以上 Android4.4 以上 ☝上記 QR コードからもイ ンストールできます。

 $\mathbf{D}$ 

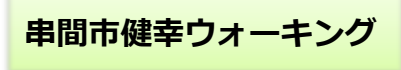

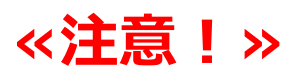

## Androidのスマートフォンをお使いの方

Google Fitとの連携方法

登録後歩いて 確認しましょう!

Android スマートフォンを お使いの方は、利用者情報

の登録に加え、歩数を取得 するため「Google Fit」との 連携が必要です。 下記の順で連携してください。 ■新建 Google Play ストアで 「Google Fit] を検索し インストールする。

「SALKO」のメニュー  $\mathbf 2$ 画面から「Google Fit 連携」を選択し、連携 させる。(右図参考)

※ iPhone の方は「ヘルスケア」 から自動的に歩数が取得され ますので連携は不要です。

**& 利用者情報** SА Q 目標:3000 R-3000 SOOD MARIANA ウォーキング履歴  $\mathbf{0}$ 3,000 「Google Fit」連携後、 歩数が反映されているか 確認を! □ 医療費抑制額 主机双边点 **◎** GoogleFit連携 **RADEYS O** お知らせ 企業 · 団体登録由3 **@** 08A **B** SNS連携 マ アンケート

※連携することで、自動で歩数をカウントします! 連携していない場合、SALKO を起動しないと歩数をカウントしなくなります!

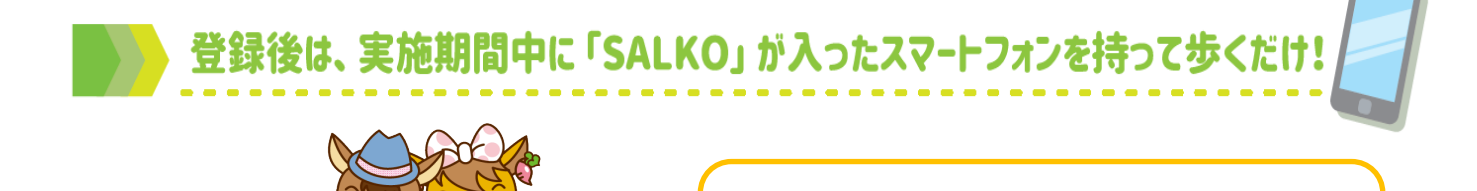

みんながんばれ~!!